# **Configuring AmiNet103 & AmiNet110 to Decode/View AVN200 & AVN210 Streams**

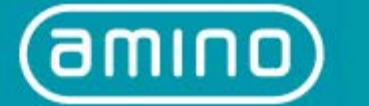

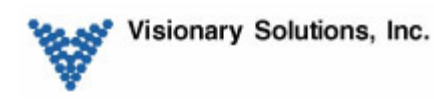

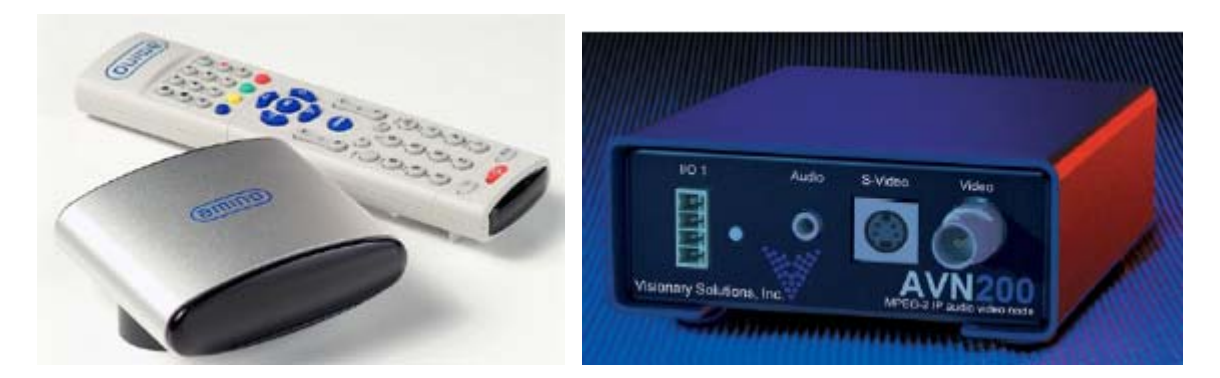

 $\overline{\phantom{a}}$ 

### **Introduction**

This document is intended to assist users of the AVN200 and AVN210 in the configuration of the AmiNet103 and AmiNet110 to decode/view Multicast and Unicast streams. This document is NOT intended to provide installation instructions for either the AmiNet or AVN products. See the appropriate hardware documentation for installation information.

### **Requirements**

In order to configure the AmiNet103/110, the user must have an IR Keyboard. For information on AmiNet compatible IR Keyboards see the Amino Communications Ltd. documentation.

**\*\*\*\* NOTE \*\*\*\* No RTP Support on Aminet103/110**. The AmiNet103/110 can not decode AVN200/210 streams encoded with RTP encapsulation. Make sure the AVN200/210 streams have the Encapsulation setting configured to UDP.

# **Step 1. Main Page**

Set up the AmiNet103/110 as instructed. After installation, the Main Amino Web page should be displayed on the monitor.

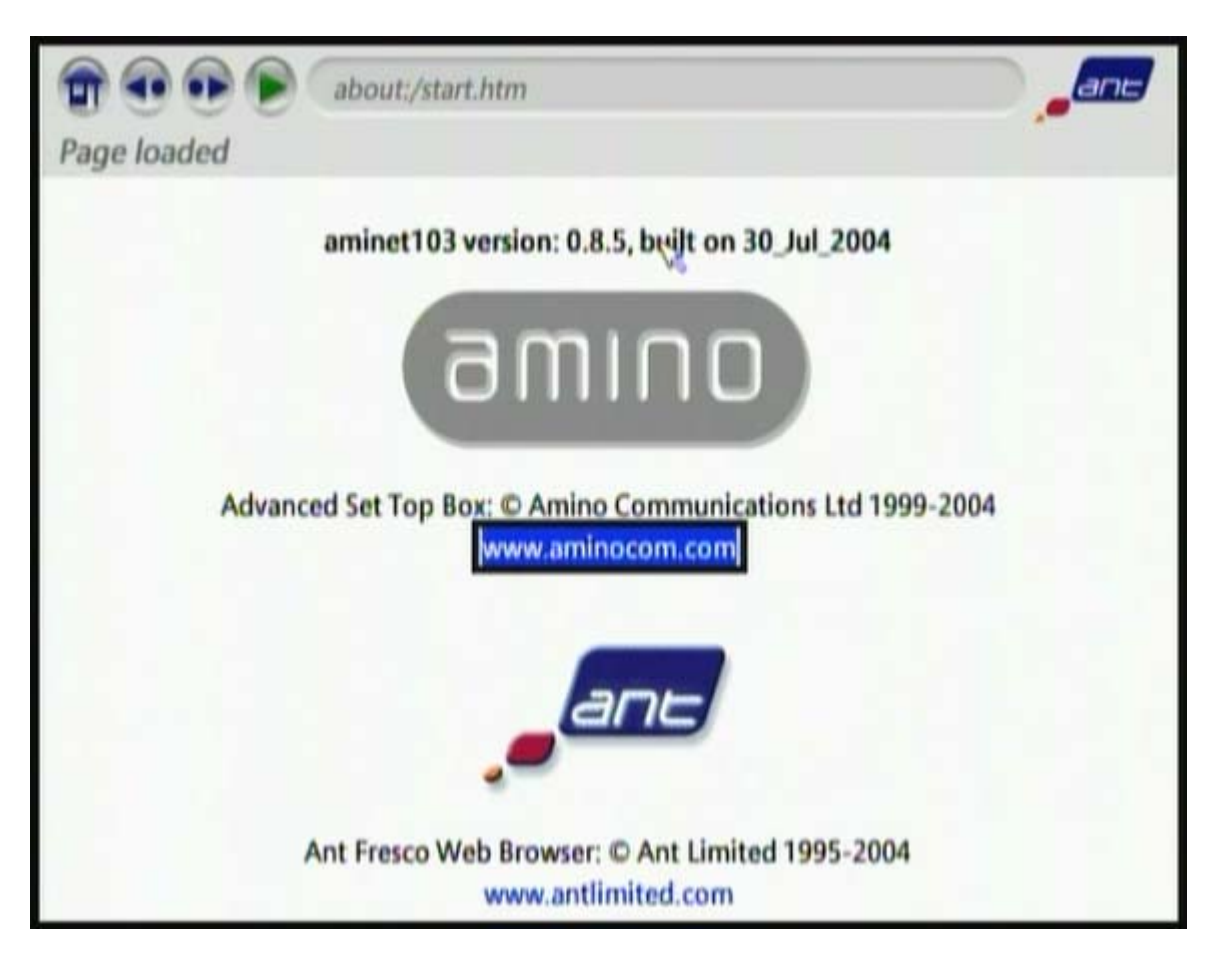

## **Step 2. Enter Management Password**

In order to bring up the management pages, the user must first enter the management password.

From the **IR Keyboard**, pressing

#### **<Alt>m**

brings up the Password edit box. The password is set by default to **leaves**. After entering **leaves**, click the **<OK>** button.

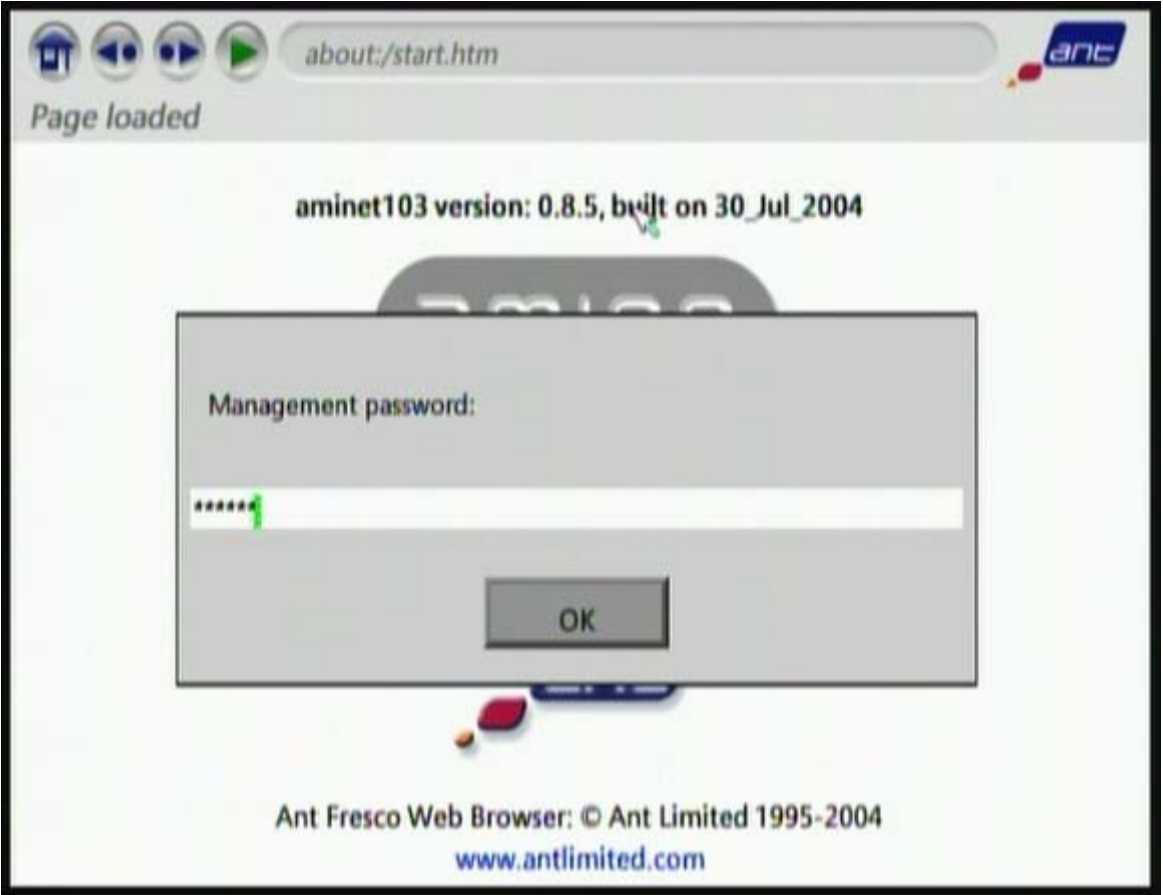

# **Step 3. Management Pages**

The main Management page lists all available AmiNet103/110 pages. Using the IR Keyboard, scroll down to the desired page and click **<Return>/<Enter>.**  There are four pages of major interest to AVN200/210 users: Network Configuration, Browser Setup, Video Setup, and the Channel pages. Each of these pages will be shown below in more detail.

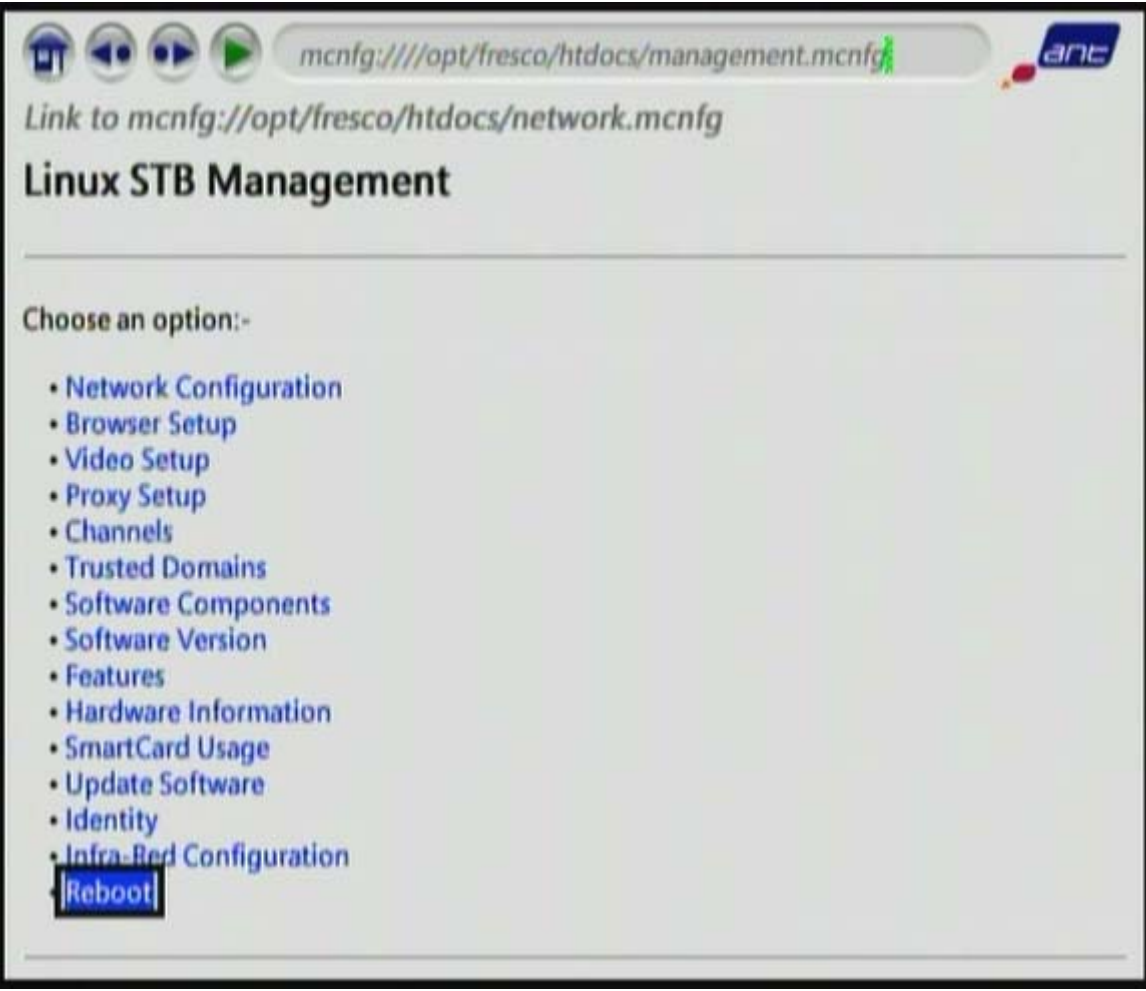

# **\*CAUTION**

Do not initiate the Update Software option. Initiating the Update Software option will cause the AmiNet103/110 to malfunction. This malfunction will necessitate reprogramming of the unit by VSI. Reprogramming costs \$50 per unit plus shipping costs both ways.

## **Step 4. Network Configuration Page**

#### **DHCP Configuration**

The AmiNet103/110 has Dynamic Host Configuration Protocol (DHCP) turned on as the factory default. If your network has a DHCP server on it, the AmiNet103/110 will automatically acquire an IP address.

The screenshot below shows the AmiNet103/110 being set for DHCP. After checking the <**Use DHCP**> check box, scroll down to the bottom of the page, enter the correct Password (**snake** by default), and click the **<Submit>** button.

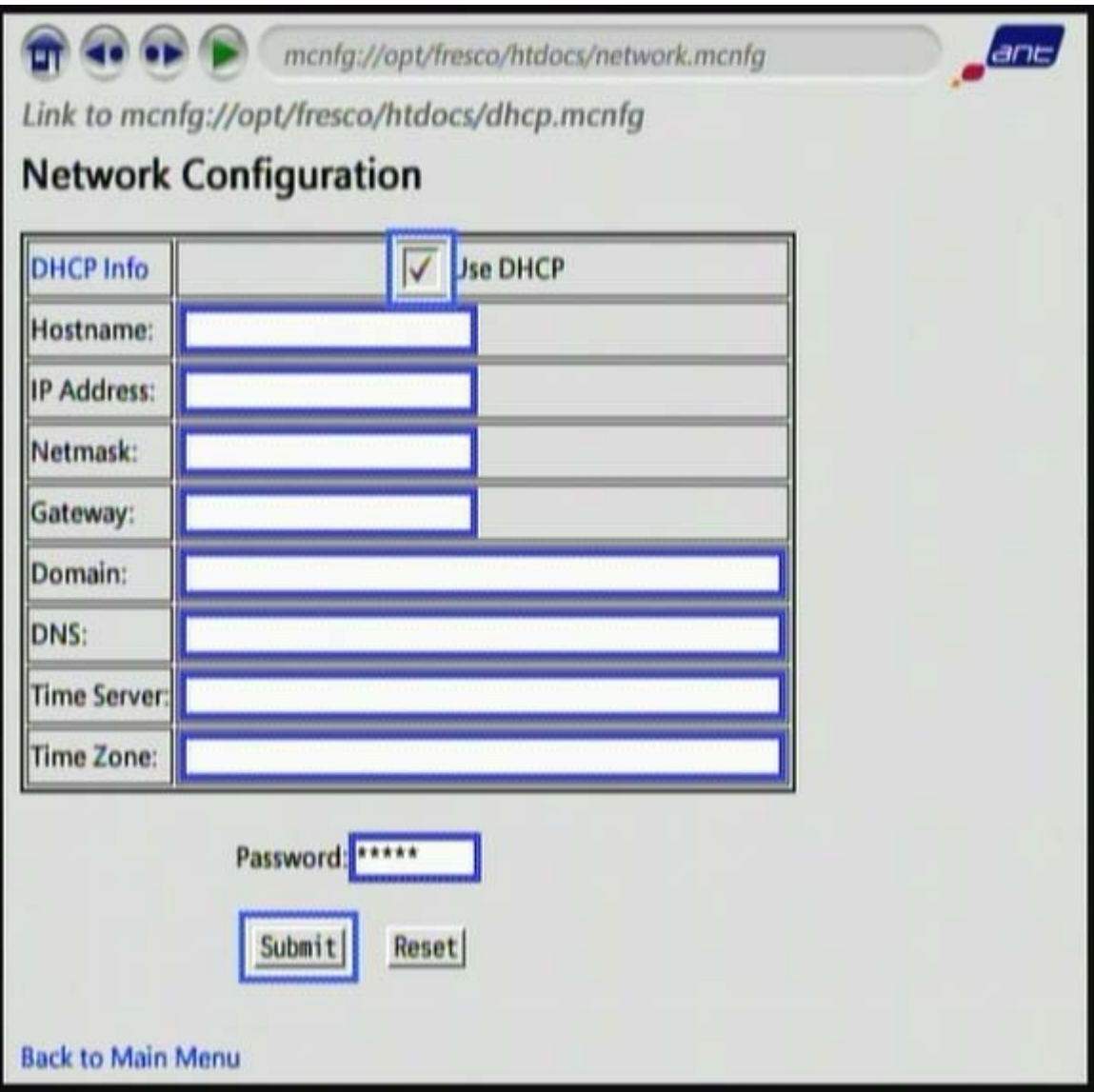

#### **Static IP Configuration**

If your network does not have a DHCP server, or you wish to statically configure the AmiNet103/110's IP address, you will need to fill in at minimum the IP address, Netmask, and Gateway fields.

The screenshot below shows the AmiNet103/110 being configured to statically use IP address 192.168.1.55, with a Netmask of 255.255.255.0, and a Gateway of 192.168.1.1. Note you will need to **UNCHECK** the <**Use DHCP**> check box in order for your changes to take effect. After setting up the static IP configurations as desired, scroll down to the bottom of the page, enter the correct Password (**snake** by default), and click the **<Submit>** button.

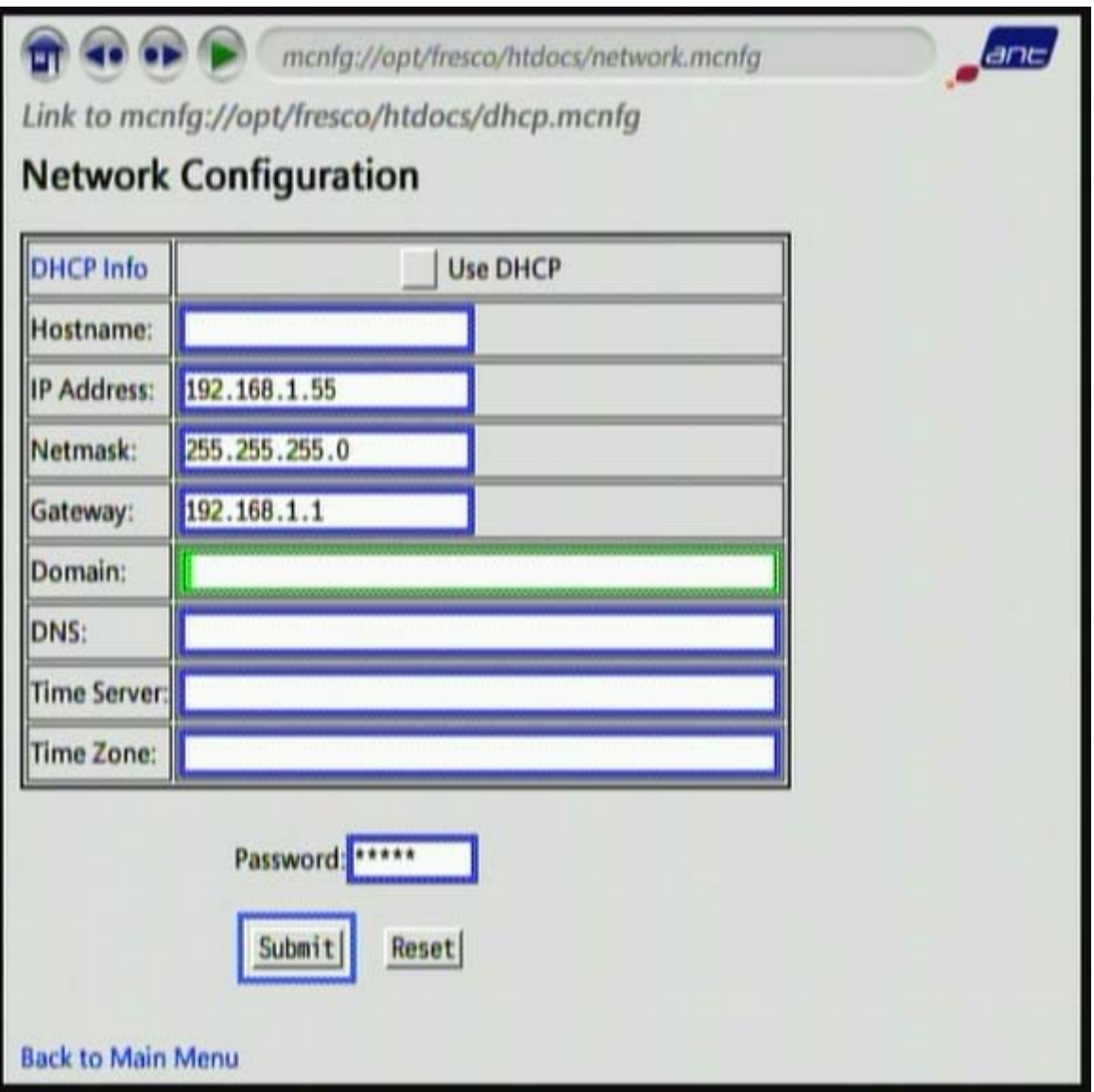

### **Step 5. Browser Setup Page (optional)**

The Browser Setup page is optional and not required to configure the AmiNet103/110 to work with the AVN200/210 in standard mode.

If however you would like to have the AmiNet103/110 go to a certain web address upon boot-up, you can give the AmiNet103/110 a Home Page address. This may be desirable if the AmiNet103/110 connects to an AVN200/210 set for boot streaming (See AVN200/210 documentation), and you want the AmiNet103/110 to automatically go to the steam address and begin decoding upon boot-up. To set the AmiNet103/110's Home page to an AVN200/210 stream's Destination IP address, set the address according to the rules outlined in Step 8 (Channel Configuration) below.

An optional Help Page address is also available. This address directs users of the AmiNet103/110 Help feature to a given web address.

The other options on this page should remain unchanged for basic configurations.

The screenshot below shows the AmiNet103/110 having its Home page set to an AVN200/210's Multicast steam address (225.168.1.88 on port 50688) and its Help page set to a fictitious web address.

After setting up the Browser configurations as desired, scroll down to the bottom of the page, enter the correct Password (**snake** by default), and click the **<Submit>** button.

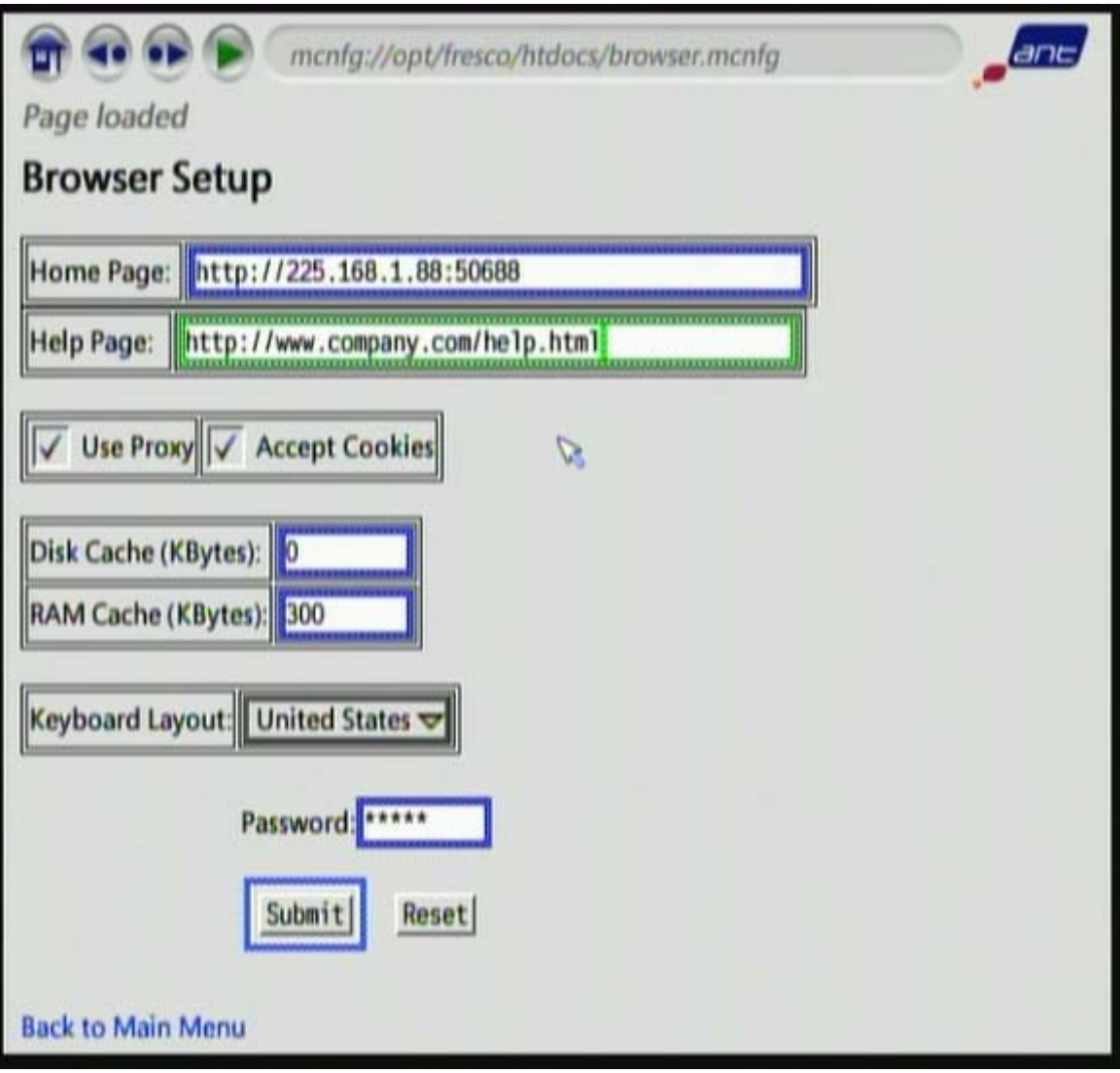

### **Step 6. Video Setup Page**

The Video Setup page allows the AmiNet103/110's video connections to be set. The two key options are TV Standard (NTSC or PAL) and Output Format (Composite, S-Video, or Composite + RGB). The AmiNet103 does not support S-Video output, even though its Video Setup page has it as an option.

After configuring the video settings as desired, scroll down to the bottom of the page, enter the correct Password (**snake** by default), and click the **<Submit>**  button.

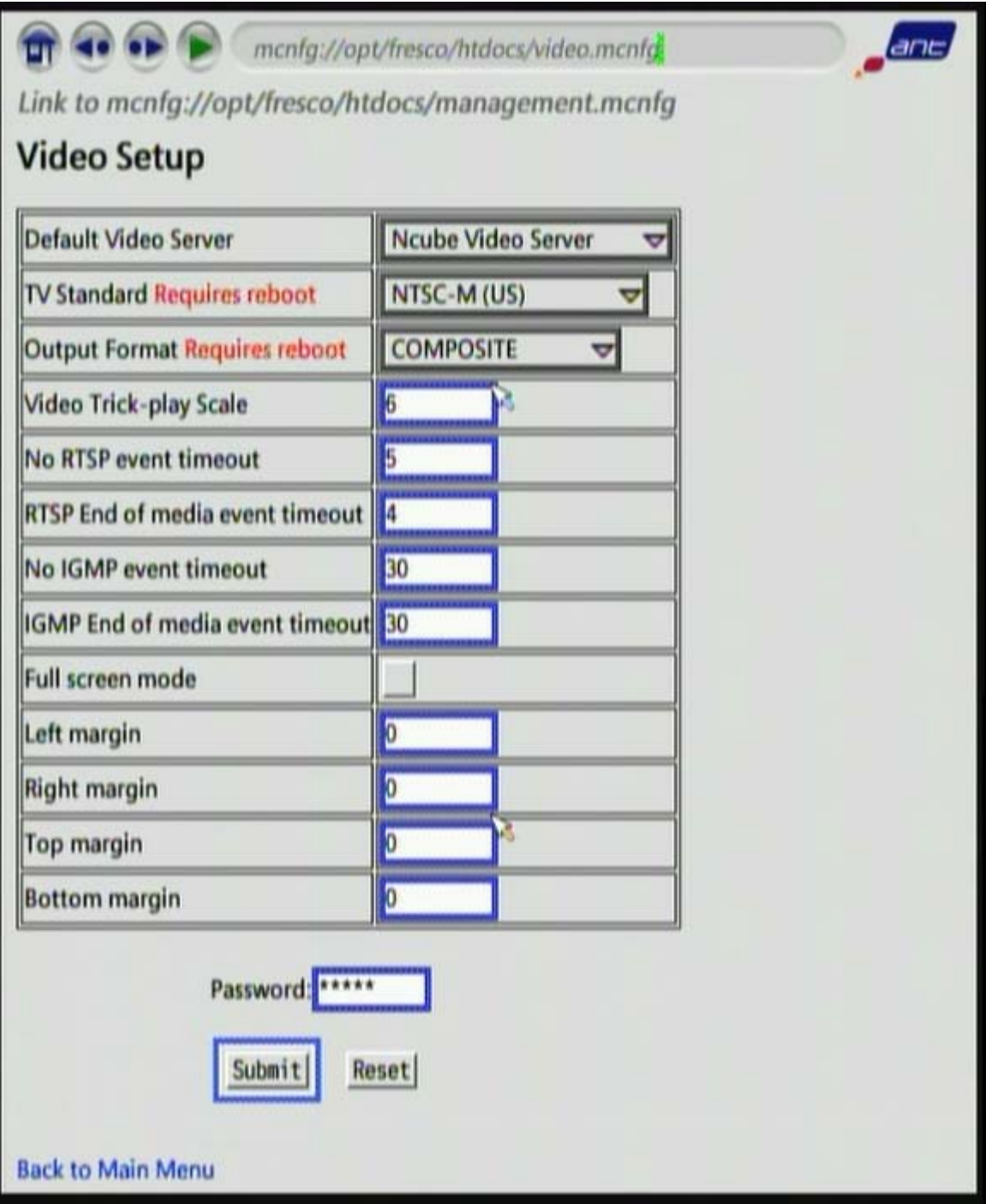

# **Step 7. Channel Selection Page**

The Channel Selection page allows the user to select a range channels to edit. Enter a range, by default 0 to 10, and click the <**Edit channel range**> button, or click one of the predefined channel range groups. This will bring up the Channel Configuration page.

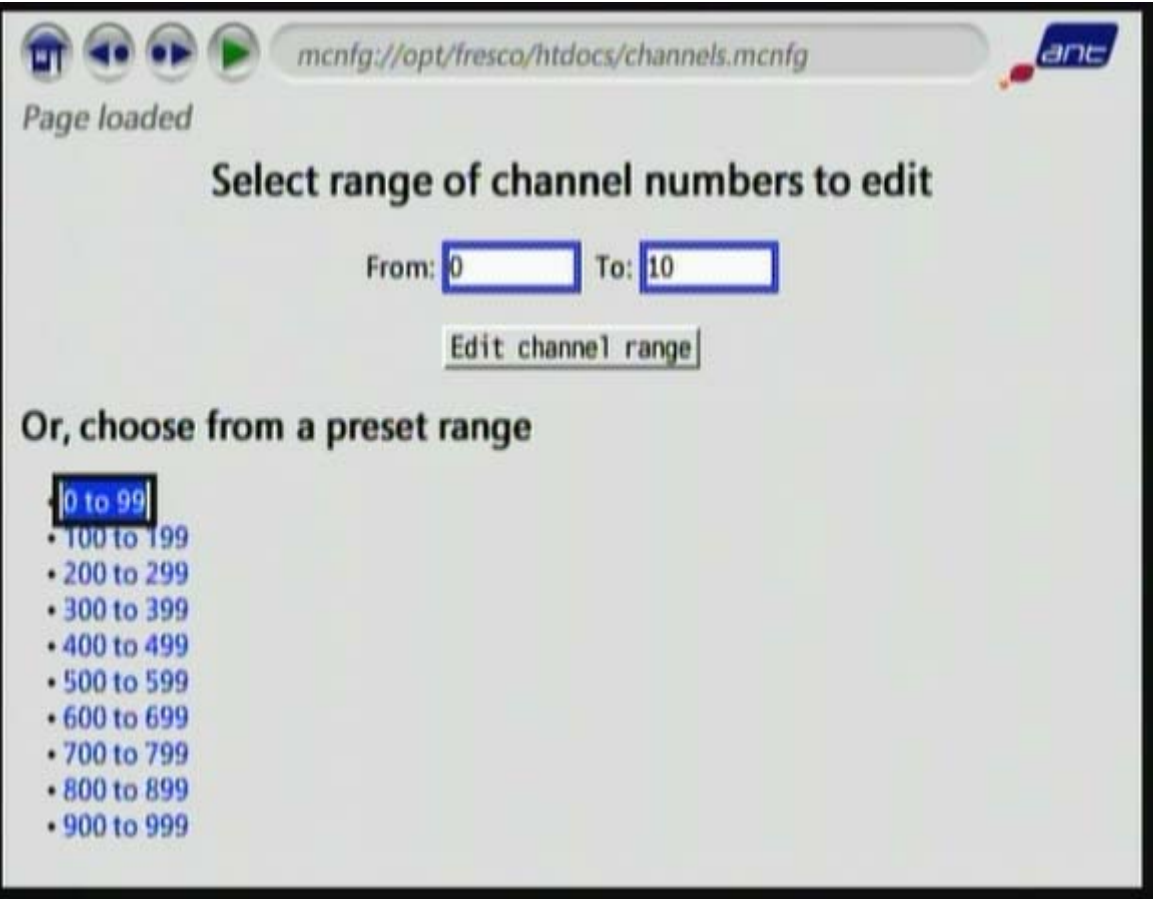

### **Step 8. Channel Configuration Page**

From the Channel Configuration Page, enter the AVN200/210 stream information to be decoded and viewed, into the channel edit boxes.

#### **Multicast**

For Multicast streams (streams with a Destination IP address in the range 224.0.0.0 to 239.255.255.255) enter the following on the desired channel's edit box:

IGMP://<Destination IP address>:<Destination Port>

For example, **igmp://225.168.1.88:50688** would decode the AVN200/210 multicast stream at destination IP address 225.168.1.88 and destination port 50688.

#### **Unicast**

For Unicast streams (any streams with a Destination IP address **NOT** in the range 224.0.0.0 to 239.255.255.255) enter the following in the desired channel's edit box:

UDP://:<Destination Port>

For example, **udp://:50698** would decode the AVN200/210 Unicast stream at destination port 50698. Note the second colon after the forward slashes.

#### **URL**

To have the AmiNet103/110 display/view a URL/web page, simply enter the URL into the desired channel's edit box.

Note: the AmiNet103/110 can decode/view a single AVN200/210 stream or any URL without configuring the channels by simply typing in the appropriate string in the URL edit box at the top of each AmiNet103/110 web page and pressing <**Retrun**>/<**Enter**>.

**Screenshot shows Channel Configuration page with three configured channels.** 

**Channels 00-01** are set to decode **multicast** streams. **Channel 02** is set to decode a **unicast** stream. **Channel 03** is set to display a web page.

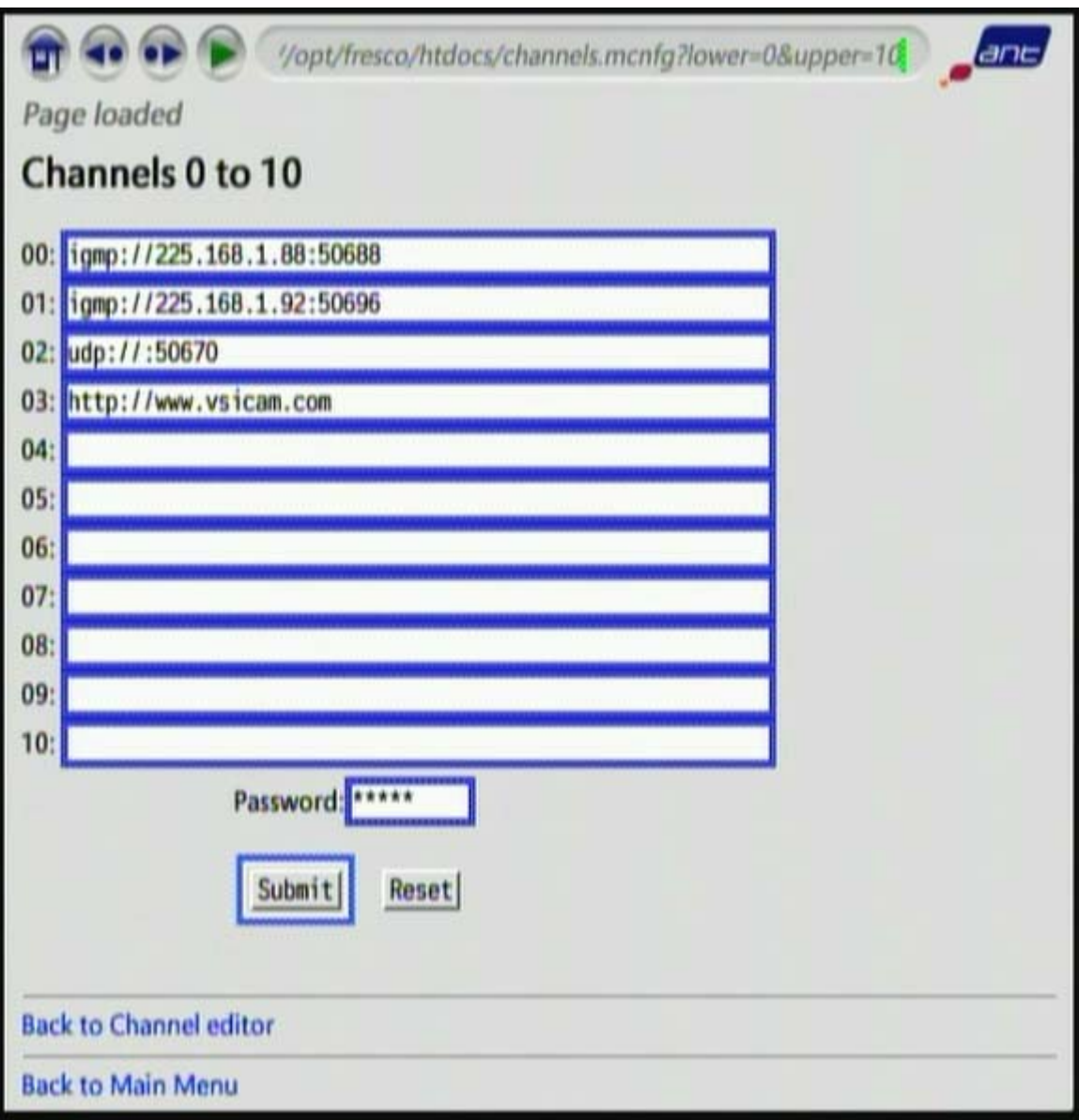

After configuring the channels as desired, scroll down to the bottom of the page, enter the correct Password (**snake** by default), and click the **<Submit>** button. The Config OK page should then displayed.

# **Step 9. Config OK Page**

Click <**Return**>/<**Enter**> to return to the main page if desired.

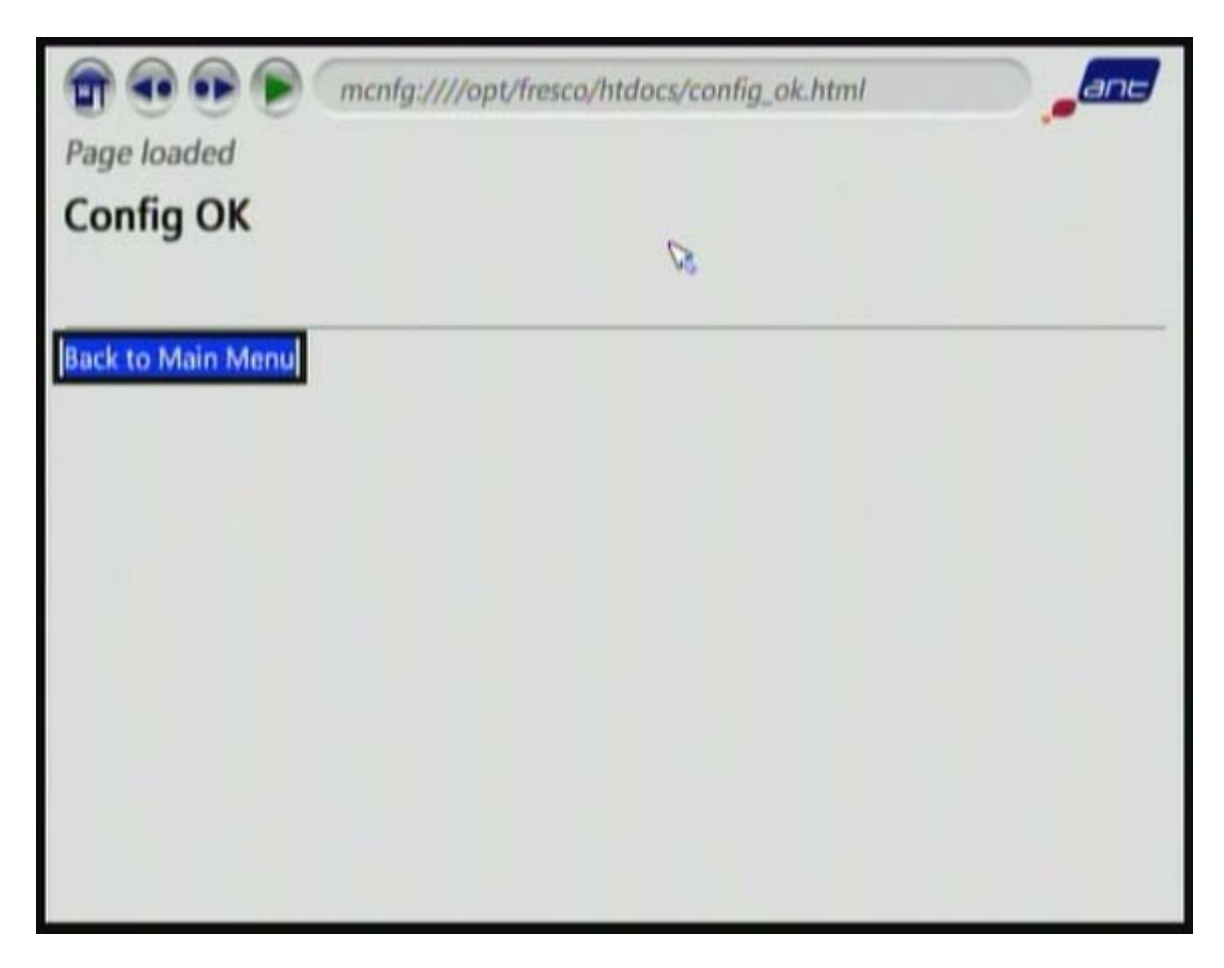

### **Step 10. Finished**

The AmiNet103/110 is now configured to receive and decode the AVN200/210 streams. Use the AmiNet103/110 remote control to change to the configured channels and start viewing.

\*\*\*\* **NOTE \*\*\*\* No RTP Support on Aminet103/110**. The AmiNet103/110 can not decode AVN200/210 streams encoded with RTP encapsulation. Make sure the AVN200/210 streams have the Encapsulation setting configured to UDP.